**ООО "НТК Интерфейс"**

**Контроллер коммуникационный**

 **Синком-Д**

**Инструкция по применению**

### Оглавление

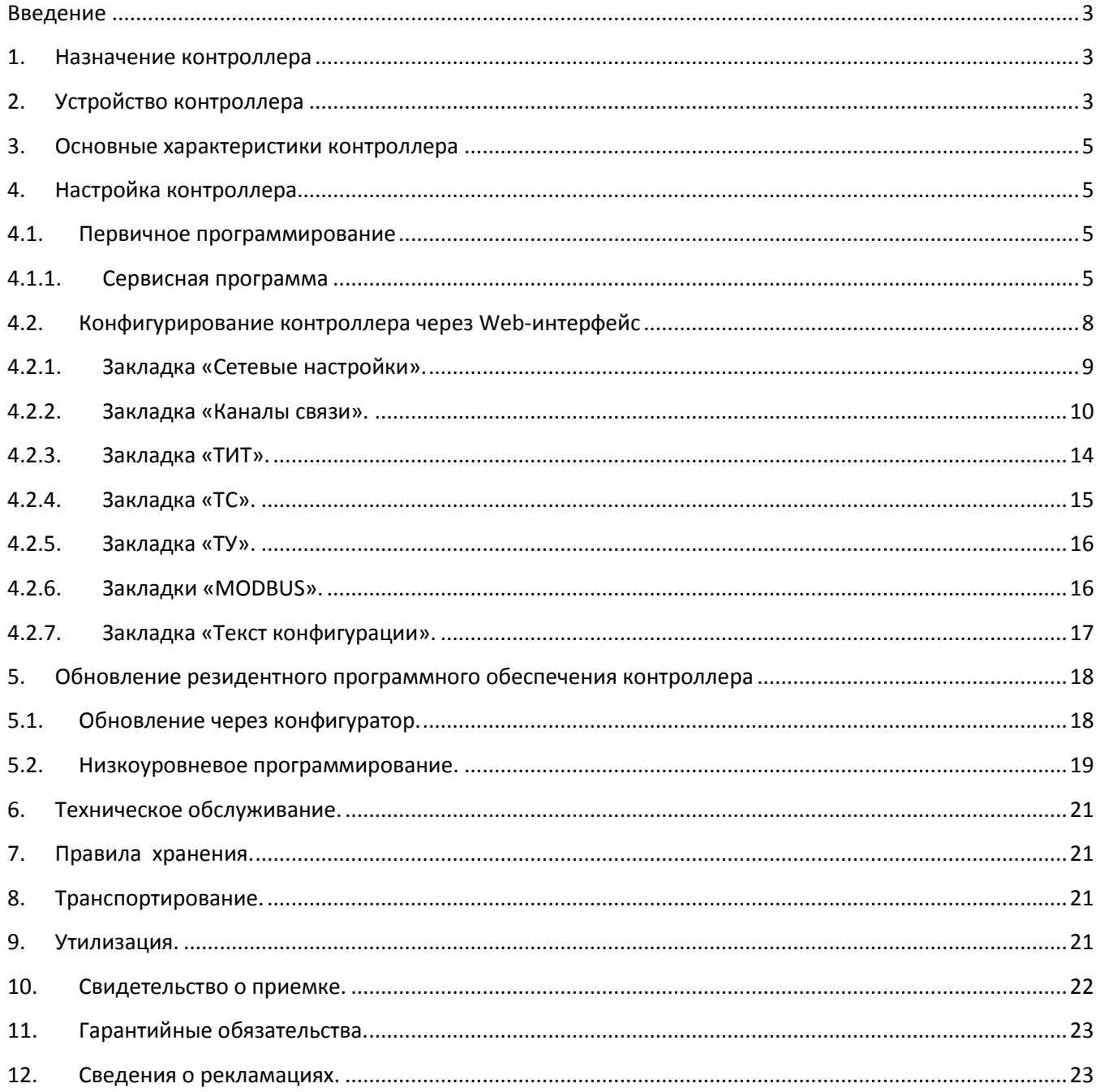

### <span id="page-2-0"></span>**Введение**

Настоящий документ предназначен для ознакомления с назначением и устройством коммуникационного контроллера Синком-Д (далее по тексту - контроллер).

### <span id="page-2-1"></span>**1. Назначение контроллера**

Контроллер предназначен для работы в качестве управляющего контроллера КП «Исеть», а также локального концентратора данных, принятых по шинам MODBUS и от других контроллеров по Ethernet.

Контроллер, с одной стороны, ведёт обмен данными по CAN-шине с функциональными модулями КП «Исеть» и модулями опроса и, с другой стороны, имеет четыре асинхронных порта для обмена данными в протоколе МЭК-870-5-101 или Modbus, а также порт Ethernet для обмена данными в протоколе МЭК-870-5-104, для конфигурирования и программирования.

## <span id="page-2-2"></span>**2. Устройство контроллера**

Внешний вид контроллера показан на рис. 1

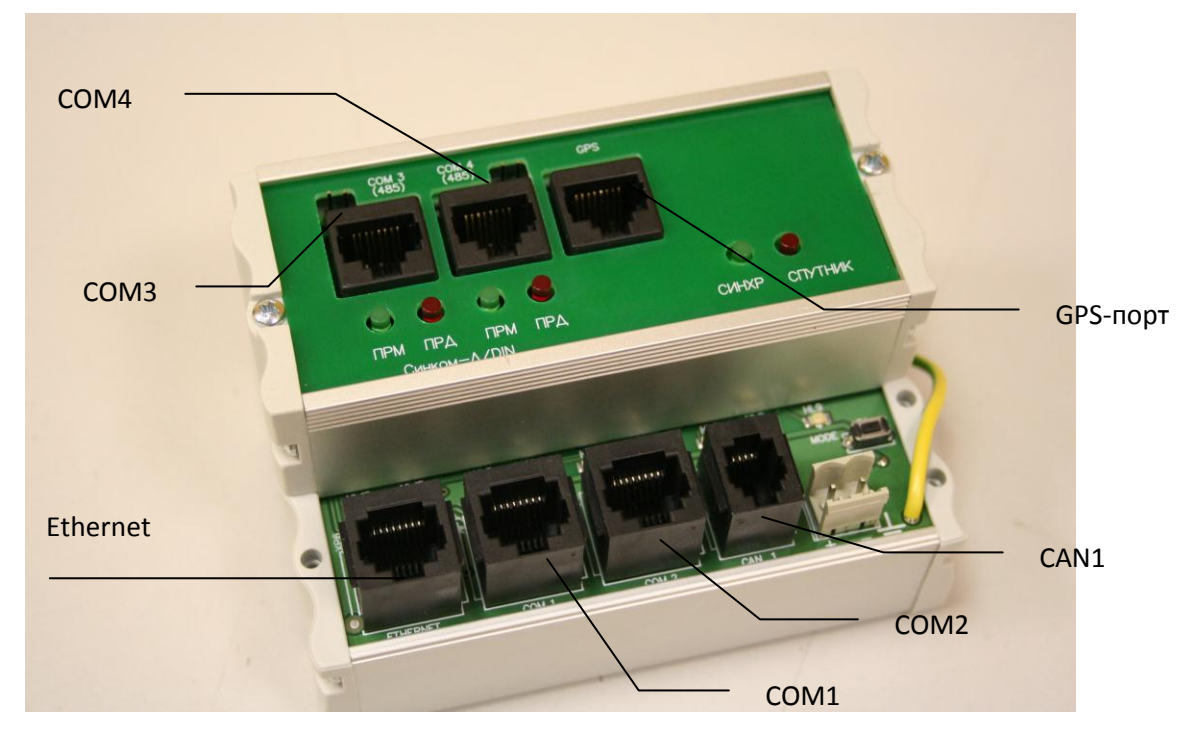

#### **Рисунок 1**

Контроллер состоит из базового модуля и модуля расширения (опционально).

На базовом модуле размещены разъёмы питания, Ethernet, двух асинхронных универсальных RS232/RS485 (СОМ1 и СОМ2) портов , CAN-bus (CAN1) порта, а также соответствующие им элементы индикации.

Модуль расширения, если он присутствует, расположен вторым этажом на базовом модуле. На нём расположены разъёмы двух асинхронных RS485 (СОМ3 и СОМ4) портов, проходные разъёмы CAN-bus (CAN2), разъём для подключения GPS-адаптера и соответствующие им элементы индикации.

Контроллер конфигурируется полностью программным способом и не требует для этого установки или снятия каких-либо перемычек, соответственно не требуется и разборка корпуса.

Назначение и состав интерфейсных разъёмов:

СОМ1 и СОМ2 – универсальные RS232/RS485 асинхронные порты (RJ45)

- 1 линия В (RS485)
- 2 RxD (RS232)
- 3 TxD (RS232)
- 4 линия A (RS485)
- 5 GND (общий)
- 6 технологический. Не подключать никаких цепей.
- 7 RTS (RS232)
- 8 CTS (RS232)

СОМ3 и СОМ4 – RS485 асинхронные порты (RJ45)

- 1 линия В (RS485)
- 4 линия A (RS485)
- 5 GND (общий)

Расположение контактов кабельных частей разъёмов RJ45 и RJ11.

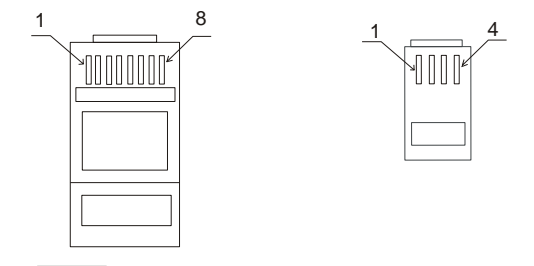

### <span id="page-4-0"></span>**3. Основные характеристики контроллера**

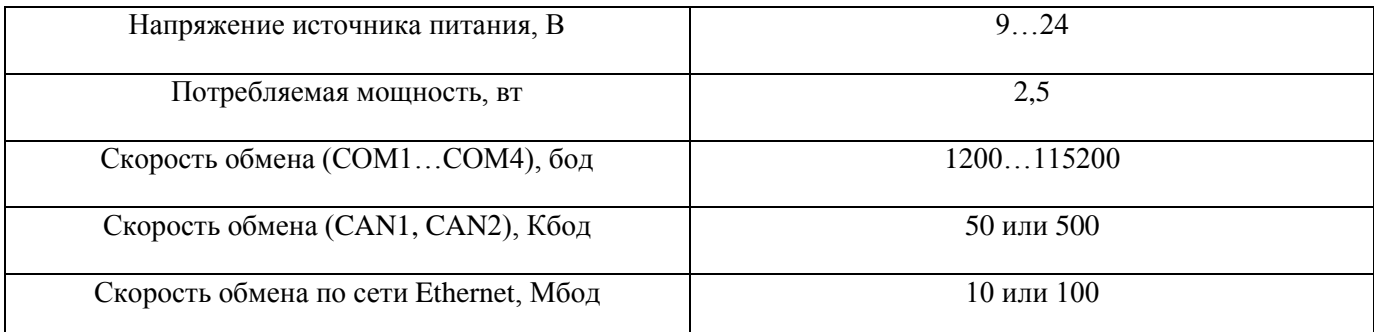

### <span id="page-4-1"></span>**4. Настройка контроллера**

Настройка контроллера состоит из двух этапов: установка параметров сетевого интерфейса и конфигурирование КП «Исеть» в части телеметрии и каналов связи.

### <span id="page-4-2"></span>**4.1. Первичное программирование**

Контроллеры к заказчику поступают с IP-адресом «192.168.1.2», установленным при производстве. Изменить его можно используя Web-интерфейс, соединившись с контроллером при помощи любого Интернет-браузера.

Если текущая конфигурация сети не позволяет использовать этот адрес, его можно изменить, загрузив в контроллер конфигурационный файл «sincomD.cfg» из комплекта поставки, предварительно вручную исправив в нём нужные параметры.

## <span id="page-4-3"></span>**4.1.1. Сервисная программа**

Для низкоуровневого программирования и первичной настройки сетевого интерфейса необходима сервисная программа «sincomD\_prog.exe». Программа поставляется в составе архива файлов, который нужно распаковать в рабочую директорию. Установка не требуется. Программа работает в режиме командной строки, поэтому необходимо открыть окно командной строки, нажав на «Пуск» - «Выполнить» - «cmd». Программа работает через СОМ-порт, поэтому нужно подключить контроллер к компьютеру используя разъём «СОМ1» контроллера с помощью кабеля из комплекта поставки. Далее нужно перевести контроллер в режим программирования, подав питание на него, предварительно нажав и удерживая кнопку S1. После подачи питания кнопку можно отпустить.

Откройте файл конфигурации sincomD.cfg текстовым редактором. Вы увидите примерно следующий текст:

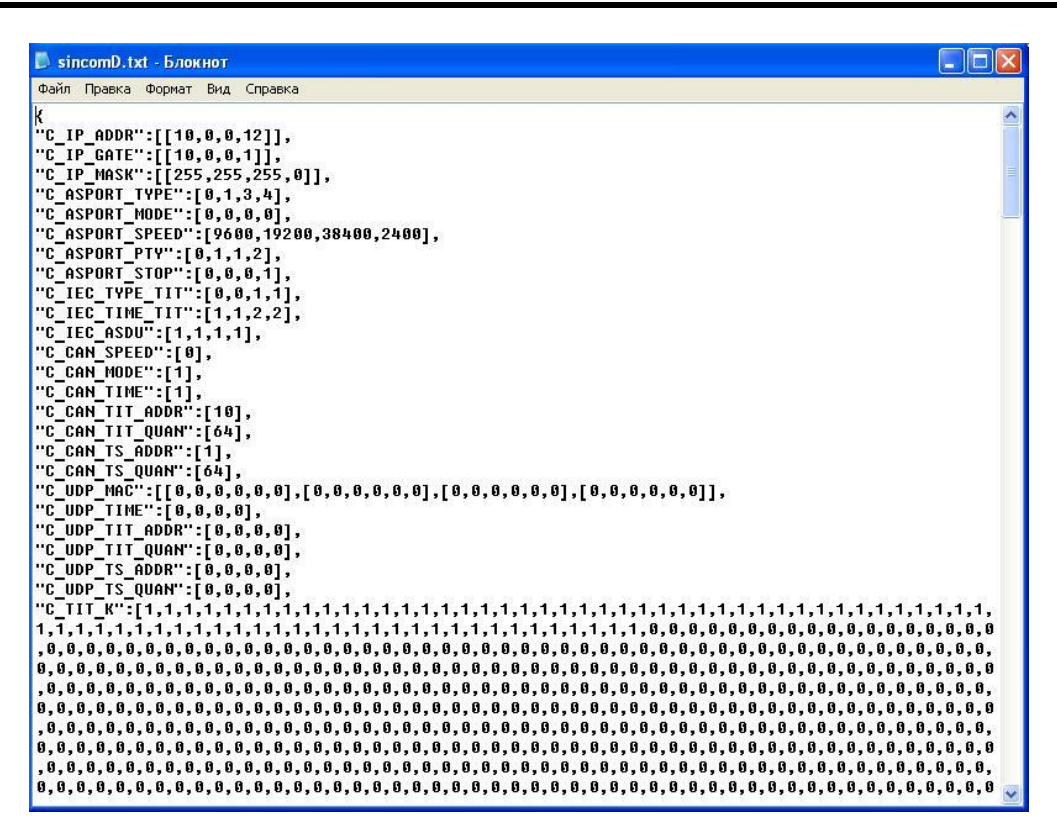

#### Рисунок 2

Редактированию подвергаются первые три строки, содержащие IP-адрес, шлюз и маску сети. Аккуратно измените цифры нужных параметров, не нарушив всего остального обрамления. Сохраните файл.

Теперь в командной строке перейдите в рабочую директорию.

Исполните команду «

sincomd prog-c--pn  $N-d$  --fn sincomd.cfg

где N - номер COM-порта компьютера, к которому подключён контроллер.

В случае удачного программирования окно будет выглядеть так:

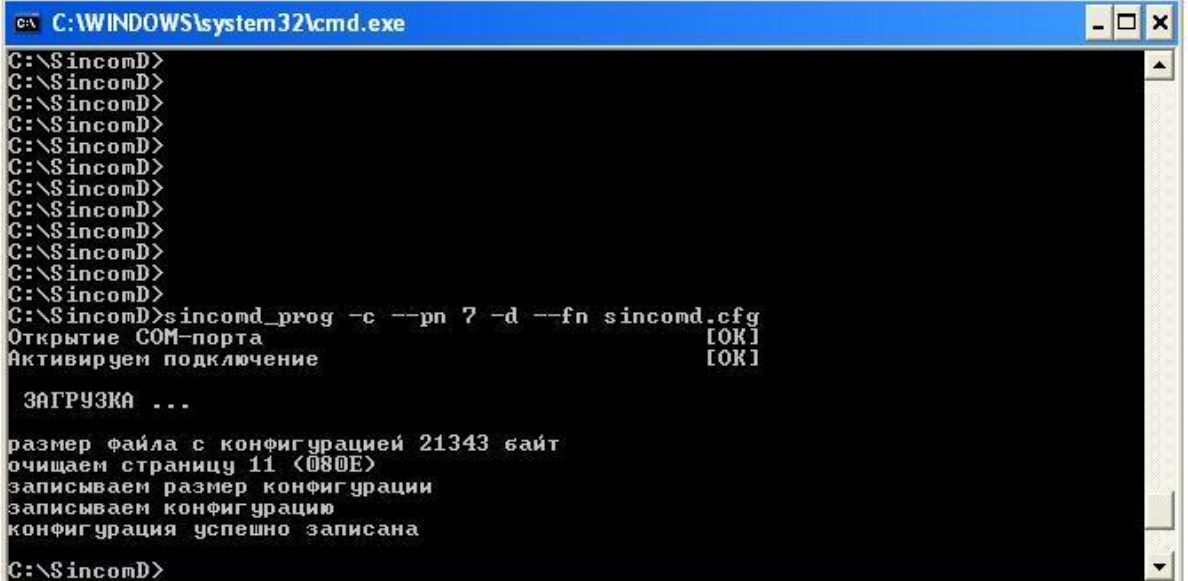

#### **Рисунок 3**

На рисунке программирование производилось через СОМ-порт №7.

Снимите питание, отключите контроллер от СОМ-порта и снова подайте питание на контроллер.

### <span id="page-7-0"></span>**4.2. Конфигурирование контроллера через Web-интерфейс**

Конфигурирование контроллера может производиться через любой Web-браузер. В строке адреса вводится IP-адрес контроллера и после соединения открывается стартовая страница, как на рисунке 4:

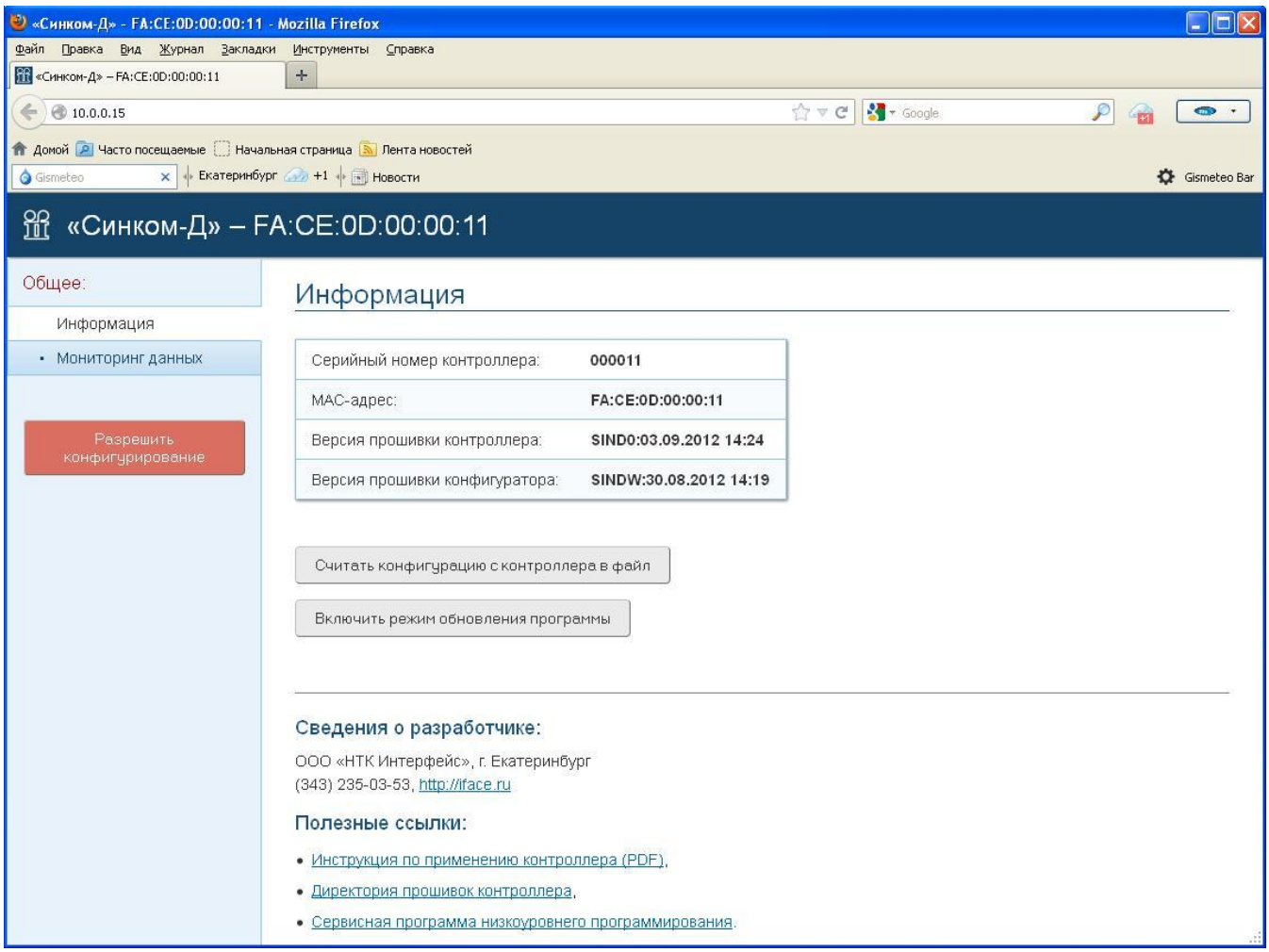

#### **Рисунок 4**

Стартовая страница содержит справочную информацию о контроллере и ссылки для перехода в режимы конфигурирования и обновления резидентного программного обеспечения.

Переход в режим конфигурирования происходит через кнопку «Разрешить конфигурирование». Перед началом серьёзных изменений конфигурации, может оказаться полезным сохранить текущую конфигурацию в файле, для последующего восстановления в случае каких-то непредвиденных ситуаций, или клонирования однотипных устройств.

После активации режима конфигурирования на странице появится ряд тематических закладок.

# **4.2.1.Закладка «Сетевые настройки».**

<span id="page-8-0"></span>Через закладку «Сетевые настройки» можно внести изменения в соответствующие параметры конфигурации.

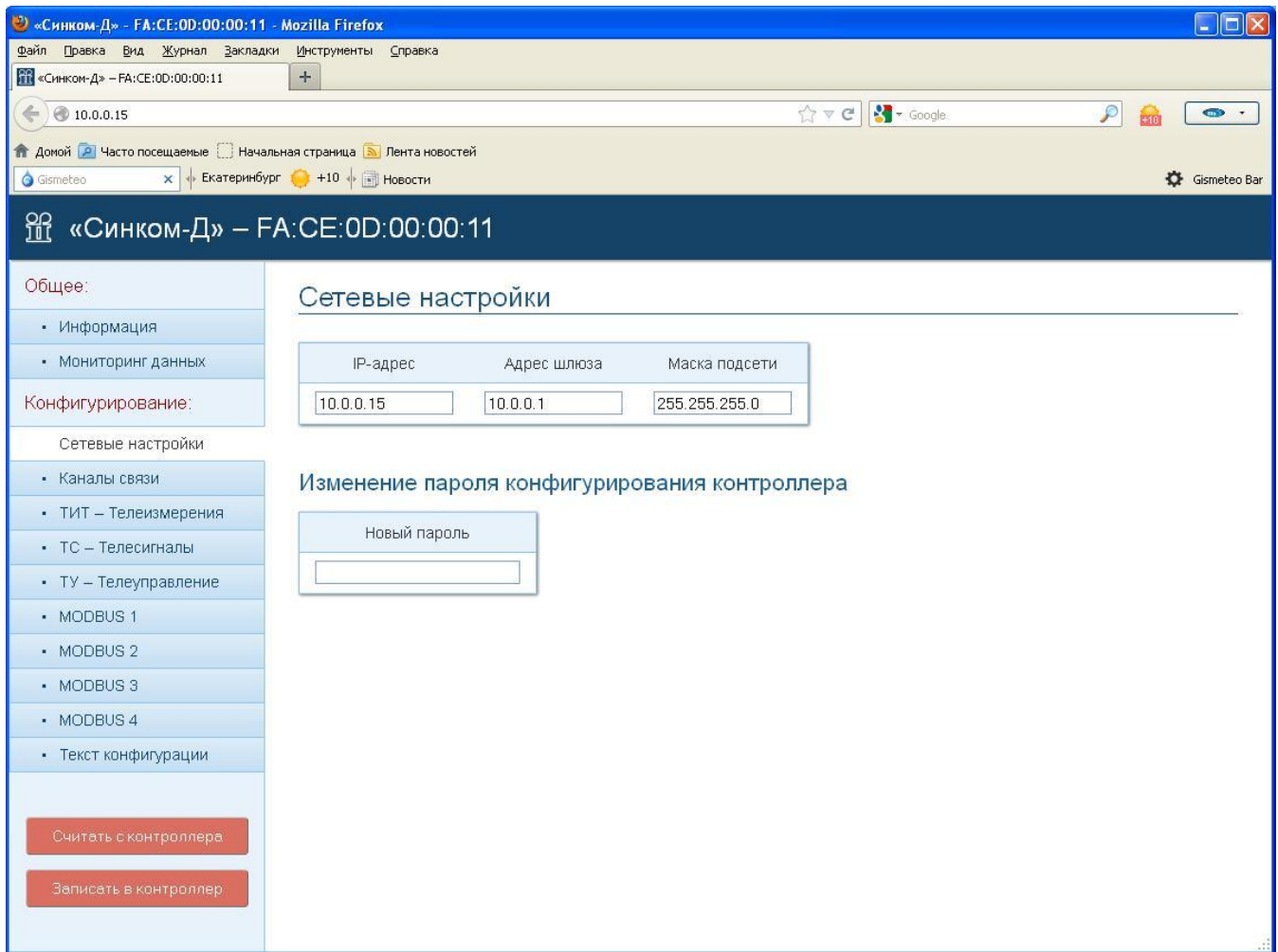

Здесь-же можно задать пароль для доступа к конфигурации контроллера. Пока поле пароля пустое, конфигурация доступна любому пользователю. После объявления пароля доступ получит только пользователь, знающий пароль. Перепрограммирование контроллера любым способом не стирает пароль.

### <span id="page-9-0"></span>**4.2.2. Закладка «Каналы связи».**

Закладка **«Каналы связи»** позволяет настроить коммуникации котроллера:

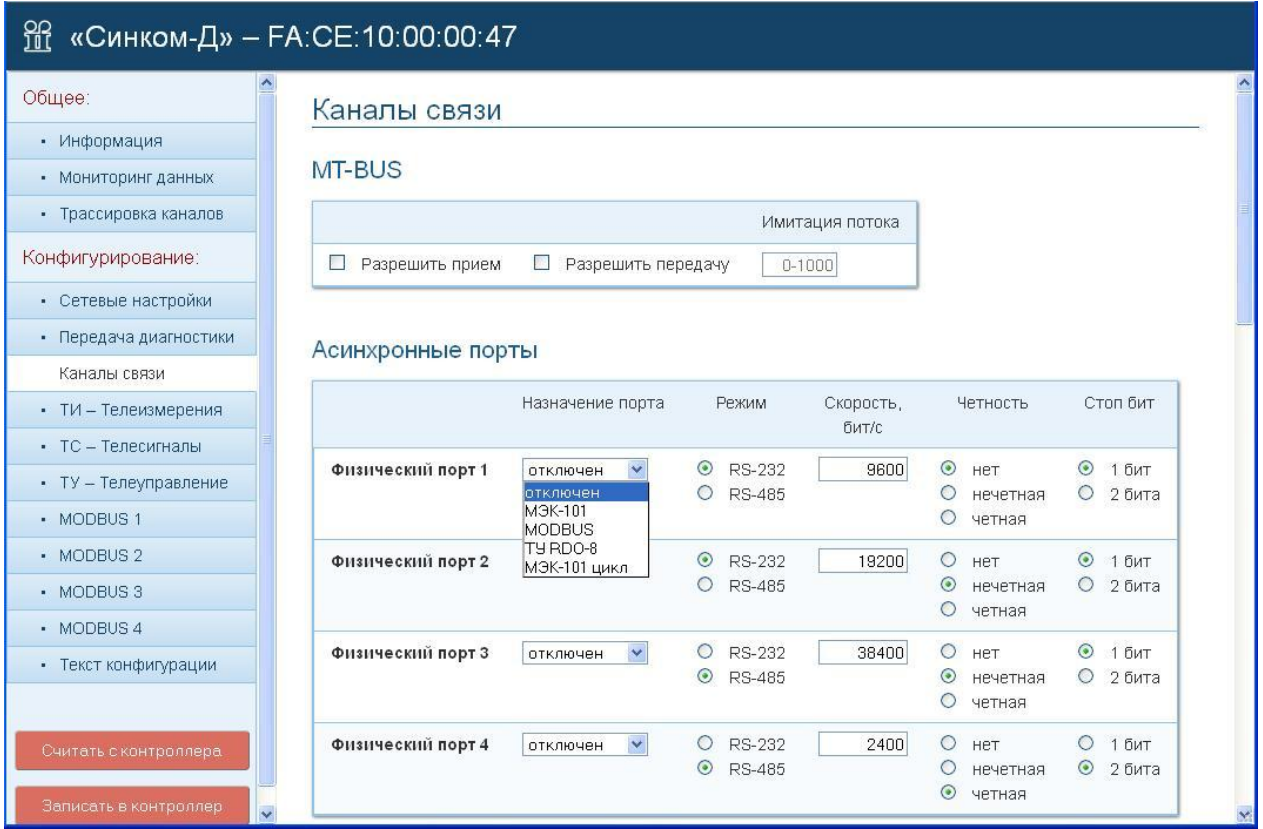

**Рисунок 5**

### Шина ТМ-BUS.

Шина ТМ -BUS является основным средством коммуникации между модулями МВИ-32 и контроллерами Синком-Д. Будучи объединёнными посредством шины ТМ -BUS, контроллеры образуют кластер, который даёт возможность любому устройству, входящему в него, использовать данные, получаемые другими устройствами из своих источников. Любое устройство, будучи подключённым к шине, будет выдавать на неё данные, полученные из своих источников, а также получать с неё данные, источником которых являются другие модули.

Шина ТМ -BUS может быть создана в локальном, изолированном сегменте сети Ethernet. В одном сегменте может существовать только одна шина ТМ -BUS. Обмен данными происходит посредством широковещательных UDP пакетов.

Шина ТМ -BUS осуществляет перенос данных от модуля-источника к модулям-приемникам единовременно, поэтому можно сказать, что устройства, использующие шину ТМ -BUS, фактически обладают единым адресным пространством. Модули, которым разрешена выдача данных на шину, проецируют свои данные в соответствии с их адресом на шину TM -BUS (модуль №2 на рис. 6), создавая таким образом виртуальное поле данных, являющееся совместным продуктом модулей, входящих в кластер ТМ -BUS. В оперативной памяти модулей, которым разрешено чтение с шины (модули №1 и №3 на рис. 6), будет сформировано реальное поле данных, которые можно отправлять на смежные уровни управления, используя их коммуникационные возможности (модуль №3 на рис. 6). Для поддержания актуальности поле данных обновляется с периодом не более 5 секунд.

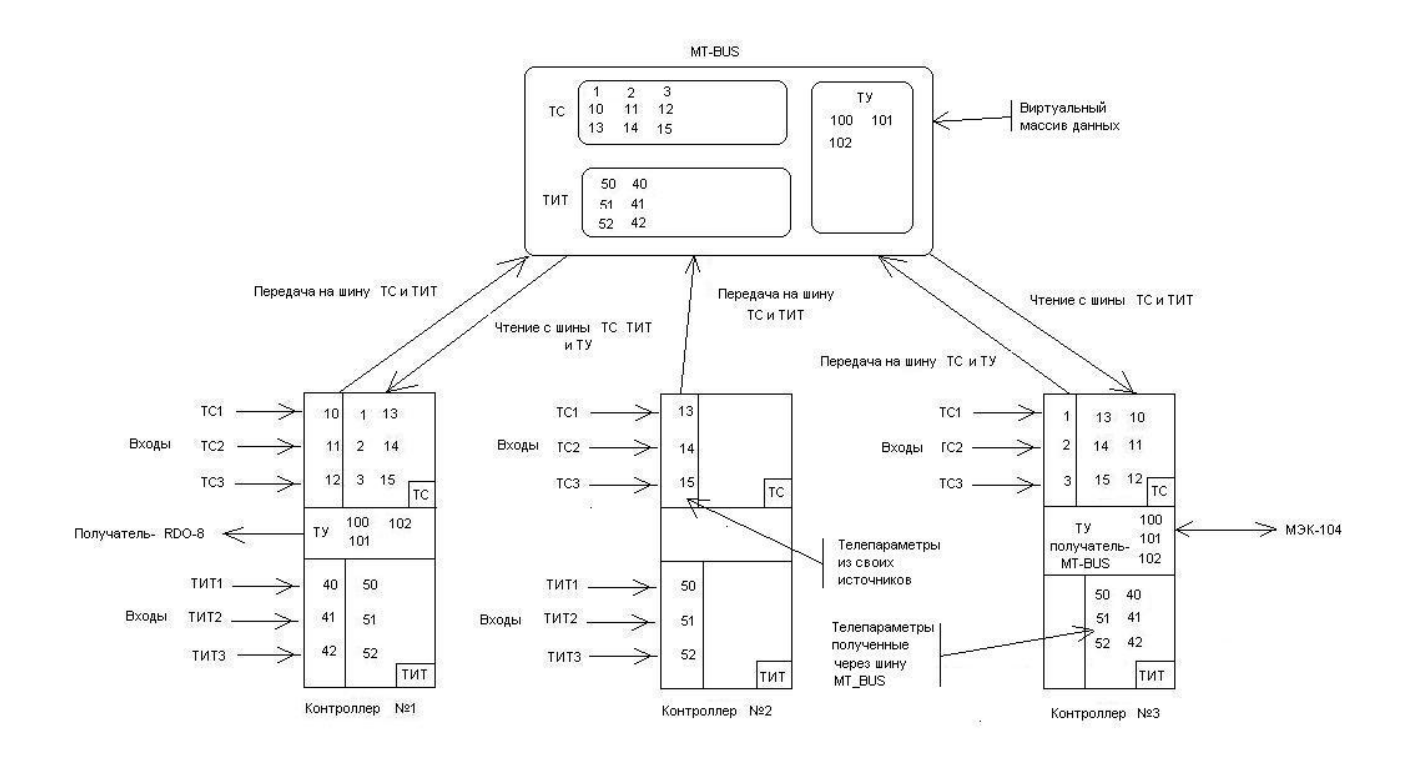

#### **Рисунок 6**

При создании шины ТМ -BUS главным моментом является корректное распределение телеметрии отдельных модулей в общем адресном пространстве – у каждой «виртуальной» ячейки памяти должен быть только один источник данных. Начинать проектирование шины следует с общего списка телеметрии объекта.

Далее, на рисунке 5, находится таблица, позволяющая настроить физические асинхронные порты. Можно выбрать протокол обмена на порту, тип интерфейса, скорость обмена, настроить режим контроля данных и количество стоп-битов. Для всех портов есть возможность выбора режима работы в протоколах МЭК-101, MODBUS и обмена с модулями МТУ-4 из состава оборудования Исеть-2, а также типа интерфейса между RS232 и RS485. Скорость обмена на всех портах может варьироваться в пределах от 1200 до 115200 бод. Размер слова данных всегда 8 бит.

В случае, когда на порту выбран протокол МЭК-101, модуль будет поддерживать обмен через этот порт в небалансном режиме с пунктом управления в качестве вторичной станции.

В случае, когда на порту выбран протокол MODBUS, модуль будет работать как мастер и вести сбор данных с устройств, работающих в данном протоколе. Настройка параметров обмена в этом режиме производится через специальную закладку WEB-страницы.

В случае, когда порт предназначен для связи с блоками телеуправления МТУ-4, модуль будет выступать ретранслятором команд ТУ, поступающих непосредственно от верхних уровней управления через каналы МЭК-101 и МЭК-104, или полученных через шину ТМ -BUS.

Следующий раздел страницы «Каналы связи» содержит описание каналов связи контроллера с получателями собранной им телеметрии (рисунок 7). Таких каналов четыре: два физических асинхронных порта –первый и второй, когда для них выбран протокол МЭК-101 и два виртуальных порта через Ethernet для обмена в протоколе МЭК-104. Таблица, что на рисунке 6, предлагает установить формат передачи телеизмерений текущих, а также номер станции, который совпадает с адресом ASDU. Формат времени «короткое» означает 24 бита, а «полное» - 56 бит.

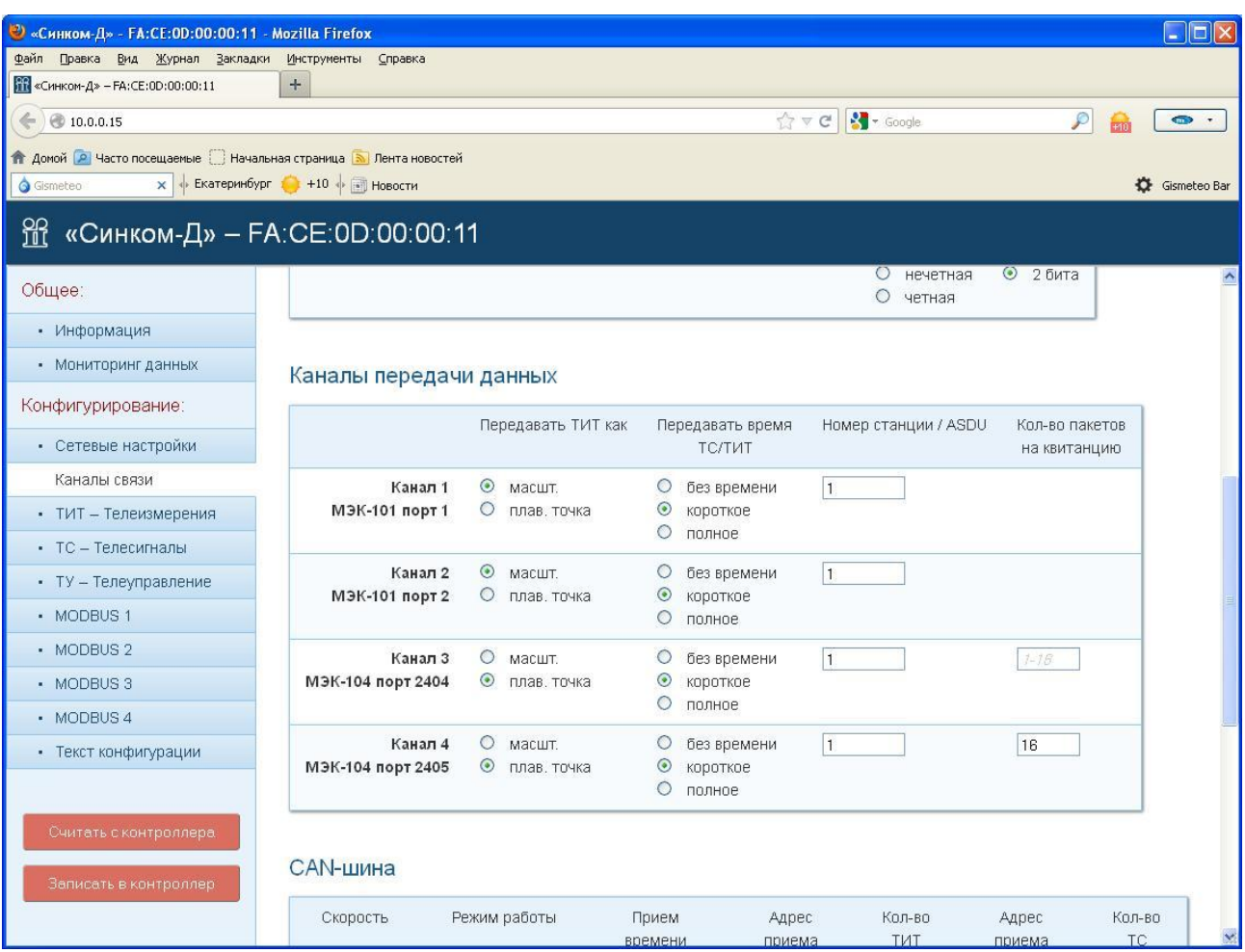

#### **Рисунок 7**

#### Остальные параметры протоколов остаются константами и они следующие:

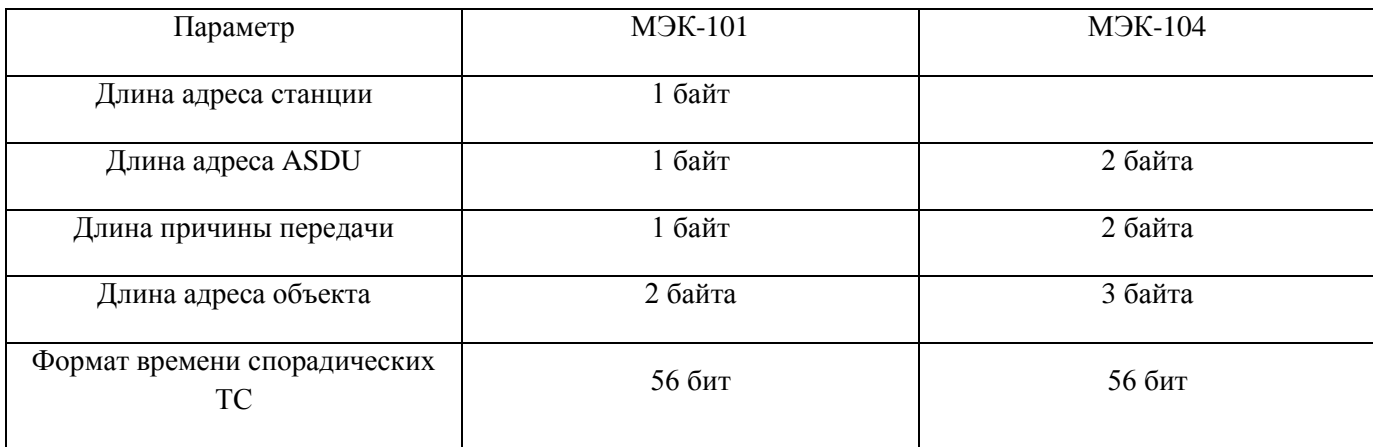

Следующая таблица (рисунок 8) позволяет настроить работу с CAN-шиной. Для неё нужно выбрать скорость работы, режим – ведущий или ведомый, разрешение приёма времени ( например от контроллера Синком-IPT) и определить место в массиве телеметрии, куда принимать данные от функциональных модулей ТИТ430 и ТС430.

Контроллер Синком-Д способен обработать до 500 параметров каждого типа: ТС, ТИТ и ТУ.

Распределение массива значений по источникам данных произвольное.

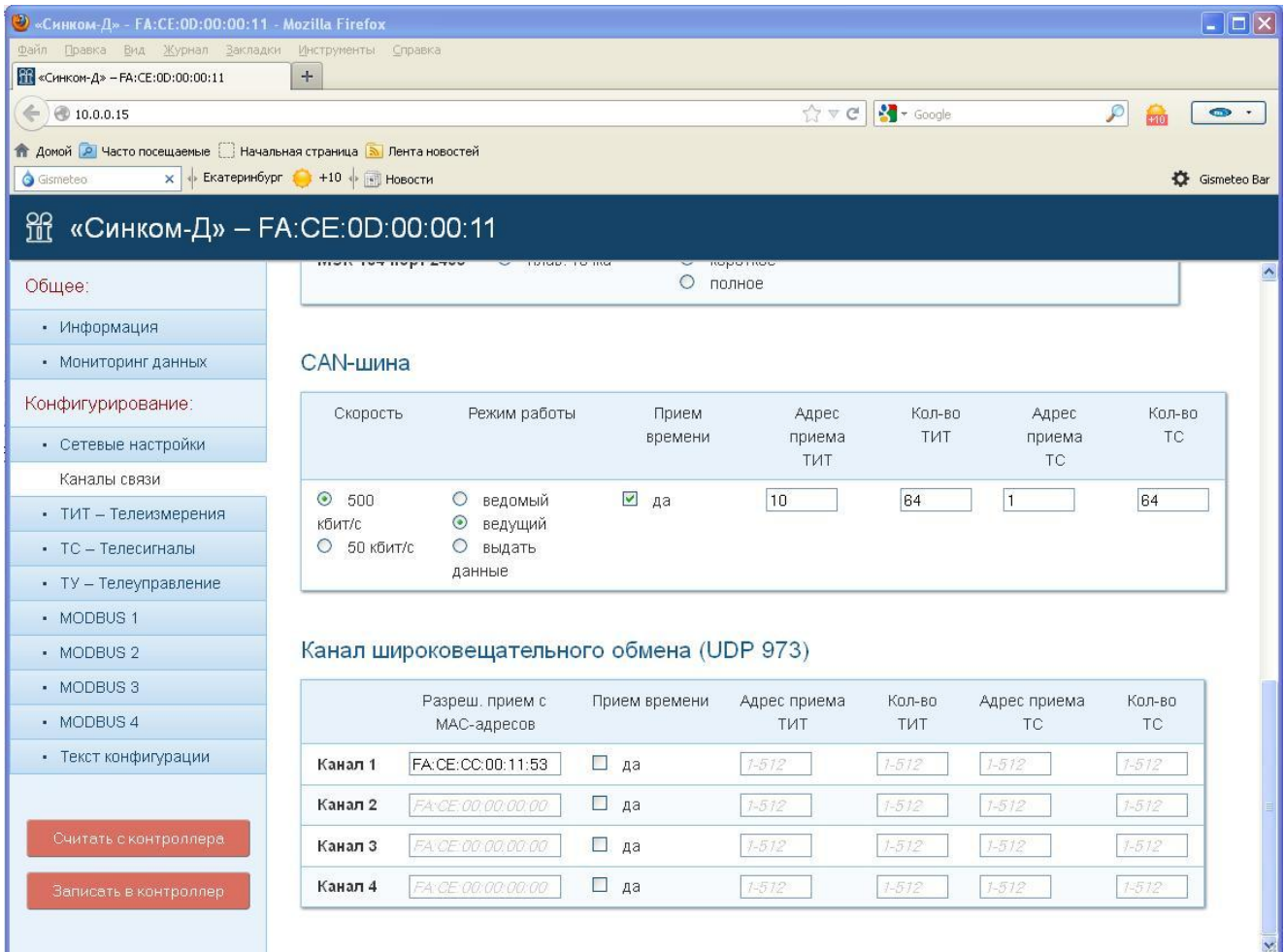

#### **Рисунок 8**

Источник данных - CAN-шина:

Указывая адрес приёма ТИТ или ТС, мы определяем стартовый адрес, с которого будут размещены данные от блока номер 0. Данные от других блоков будут размещены непрерывным массивом последовательно, согласно их номерам. Указывая количество телепараметров, мы позволяем контроллеру обнаруживать ошибки конфигурирования, связанные с наложением данных от разных источников.

Источник данных - каналы широковещательного обмена:

Через каналы широковещательного обмена есть возможность принимать данные от других управляющих контроллеров КП «Исеть», на базе контроллера Синком-IP/DIN, например. Если такой управляющий контроллер находится в одном сегменте локальной сети и его настроить для работы с мостовым контроллером, включив у него канал широковещательного обмена, то данные, отправляемые им в сеть, можно принять и разместить их в массиве телеметрии Синком-Д так-же, как и данные, принятые по CAN-шине. Чтобы создать такой канал приёма, нужно указать МАС-адрес управляющего контроллера КП «Исеть», от которого следует принимать телеметрию и указать стартовые адреса ТИТ, ТС и их количества. Можно создать до четырёх таких каналов.

### **4.2.3.Закладка «ТИТ».**

<span id="page-13-0"></span>Закладка **«ТИТ»** содержит описание каждого из телеизмерений, принятых по любому из каналов связи. Столбец «Источник» информирует, откуда ожидается поступление данного телепараметра. Эта информация берётся из описателей каналов связи.

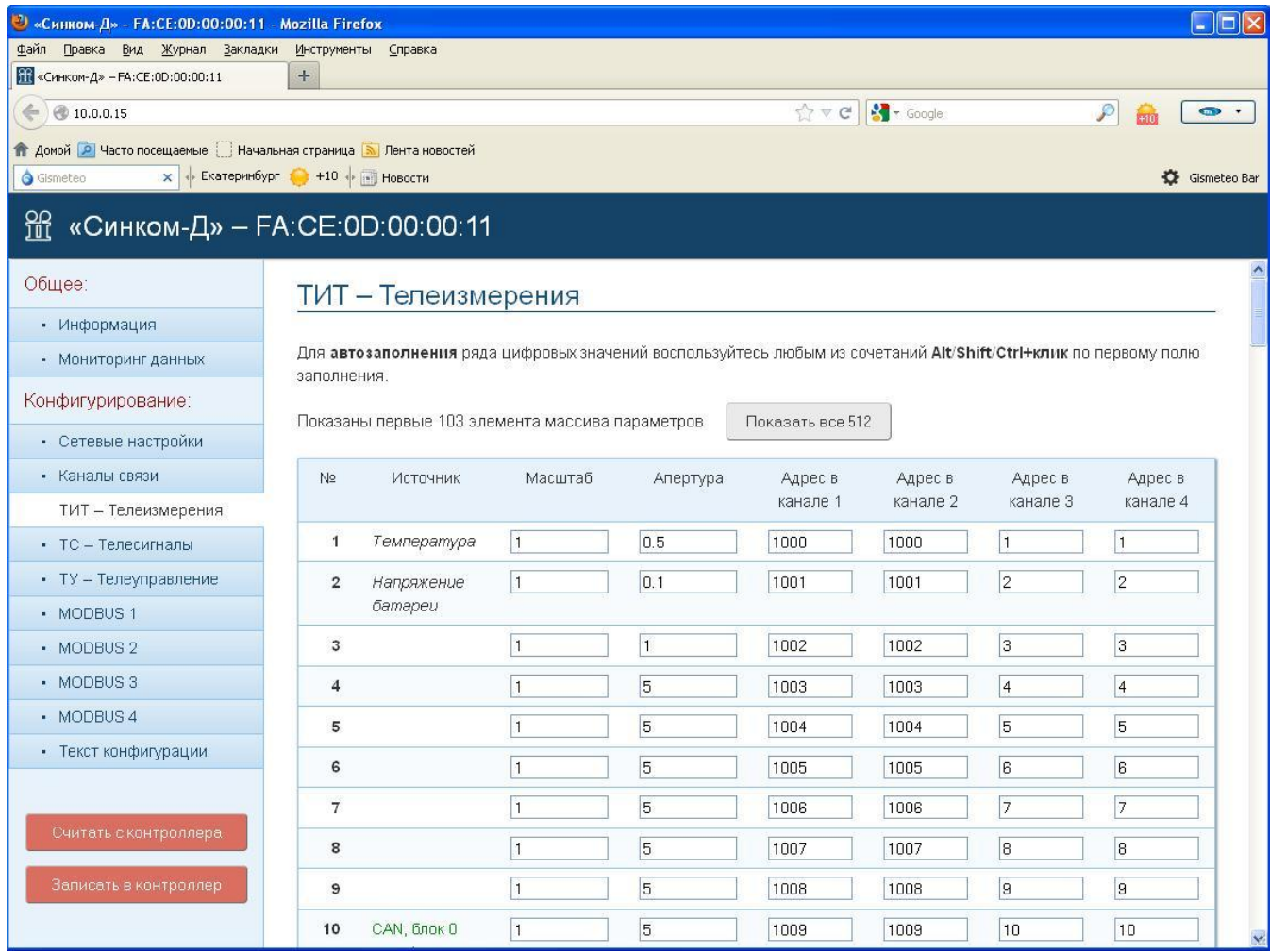

#### **Рисунок 9**

Данные ТИТ хранятся в памяти контроллера в виде масштабированного значения в формате числа с плавающей точкой, поэтому необходимо указать для каждого из них масштабный коэффициент. Это десятичное число в диапазоне 0.00001 до 9999999.

Апертура телеизмерения – это величина, которая используется контроллером для определения необходимости передачи ТИТ в каналы связи. Если текущее значение ТИТ стало отличаться от ранее переданного на величину большую, чем значение апертуры, то принимается решение о необходимости передачи её в каналы связи.

Наличие номера в столбце одного или нескольких каналов связи будет означать необходимость отправки телеизмерения под этим номером в соответствующий канал. Каналы 1 и 2 работают в протоколе МЭК-101, а каналы 3 и 4 - в МЭК-104.

### <span id="page-14-0"></span>**4.2.4. Закладка «ТС».**

Закладка **«ТС»** содержит описание каждого из параметров телесигнализации, принятых по любому из каналов связи. Столбец «Источник» показывает откуда ожидается поступление данного телепараметра.

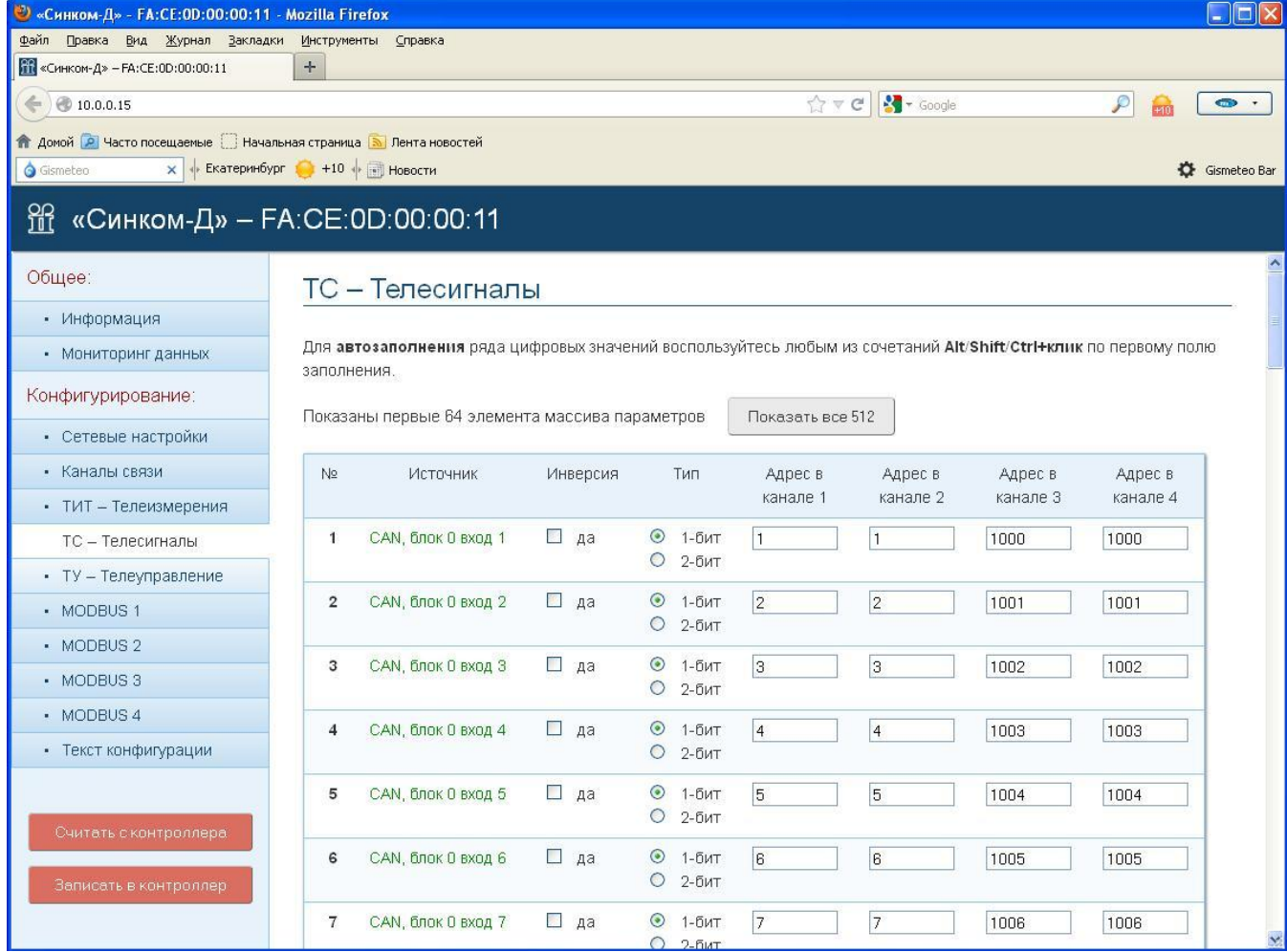

#### **Рисунок 10**

Для ТС можно задать параметр «Инверсия», который будет использован перед тем, как значение попадёт в массив данных контроллера. Нужно также определить в каком виде, одно- или двухбитном, ТС будет отправлен в каналы связи. Далее следуют описатели номеров в каналах связи, здесь всё аналогично описателям ТИТ.

### <span id="page-15-0"></span>4.2.5. Закладка «ТУ».

Каналы связи, описанные в разделе «Каналы передачи данных», по которым модуль отправляет собранную телеметрию, могут выступать и источниками команд телеуправления. Источников таких команд у каждого параметра ТУ, в отличие от ТС и ТИ, может быть несколько. Поля «Адрес в канале...», формы на рисунке 11, позволяют описать адреса команд, поступающих по любому из таких источников. Поскольку сам модуль ТУ исполнить не может, то далее команда должна быть отправлена получателю, который выбирается через выпадающее меню. Если получателем команд является шина TM-BUS, то адресом на шине будет номер строки, где описан параметр. Для других получателей команд адрес для получателя указывается в соответствующем поле. Если получателем указан «UDP x», то команда будет отправлена управляющему контроллеру КП «Исеть», согласно описания в разделе «Каналы связи». Если получатель - «САN-шина», то команда отправляется функциональному модулю ТУ430. Если получатель -«СОМ-порт х», то команду получит либо модуль MTУ-4, либо устройство на шине MODBUS, в зависимости от того, что подключено к соответствующему СОМ-порту.

Команда ТУ также может поступить и через шину TM-BUS. Номер строки, содержащей запись, является адресом параметра на шине. Естественно, что при этом получателем команды может быть кто угодно, кроме самой шины MT-BUS.

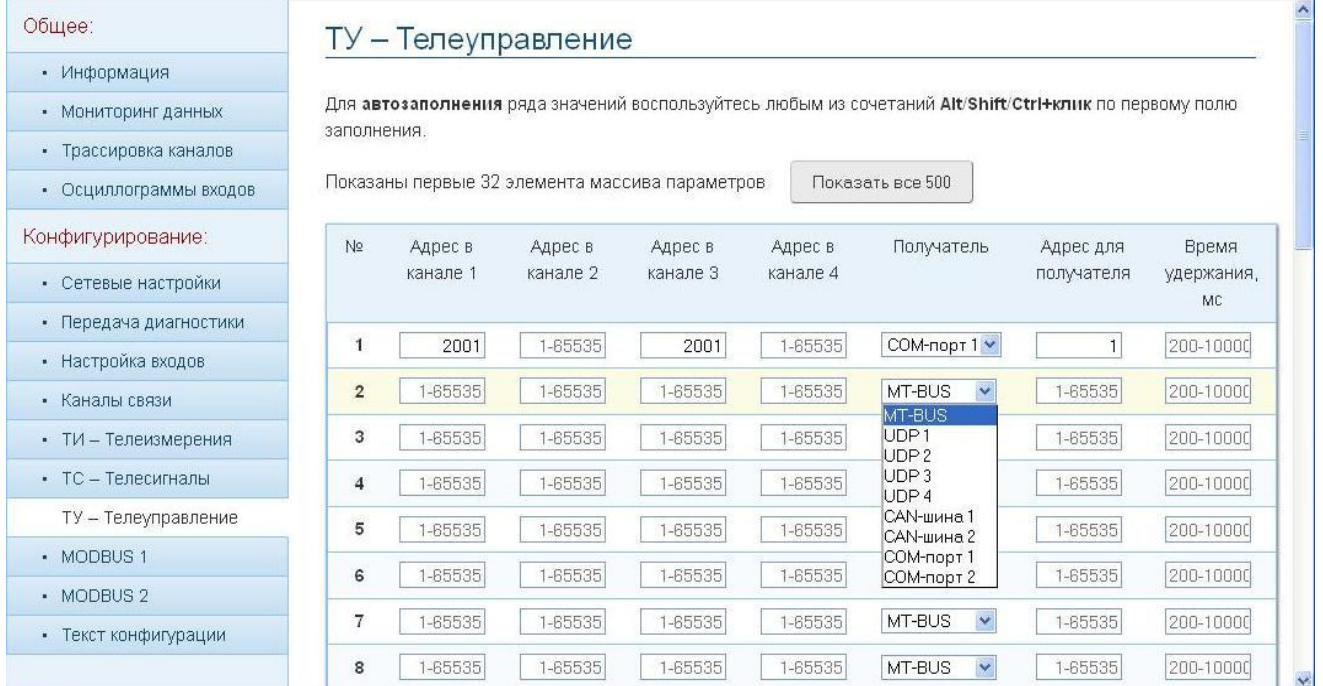

#### Рисунок 11

Параметр «Время удержания» актуален в случае, если конечным получателем выступает модуль МТУ-4. В этом случае длительность команды ТУ будет соответствовать установленному времени. Во всех остальных случаях параметр используется лишь для контроля времени ожидания квитанции на команду ТУ. Квитанция об исполнении будет отправлена обратно по цепочке инициатору команды.

### <span id="page-15-1"></span>4.2.6. Закладки «MODBUS».

Закладки «MODBUS» содержат описатели четырёх шин, ассоциированных с четырьмя асинхронными портами, на которых активирован протокол MODBUS. Закладки, по своей сути, идентичны, поэтому рассмотрим только одну из них.

По одной шине MODBUS контроллер может прочитать до 32 групп регистров с последовательными адресами и одинаковой структурой. Эти группы могут находиться в разных приборах, а могут размещаться и в одном приборе. Как видно на рисунке 11, описание группы начинается с адреса прибора, где находится группа регистров. Далее следует определить тип запроса. Для считывания ТС следует пользоваться запросами типов «1» и «2», при этом поле «Количество регистров» должно содержать количество считываемых бит ТС в штуках. Далее идёт адрес регистра с младшим адресом в группе. Следующее поле содержит количество считываемых регистров для типов запроса от «3» и более. Далее описывается формат регистра, одинаковый для всех в группе. Следующий параметр определяет время циклического чтения группы. Ну и последнее поле указывает начальный адрес в массиве ТИ (или ТС, если выбран формат ТС) с которого группа будет размещена.

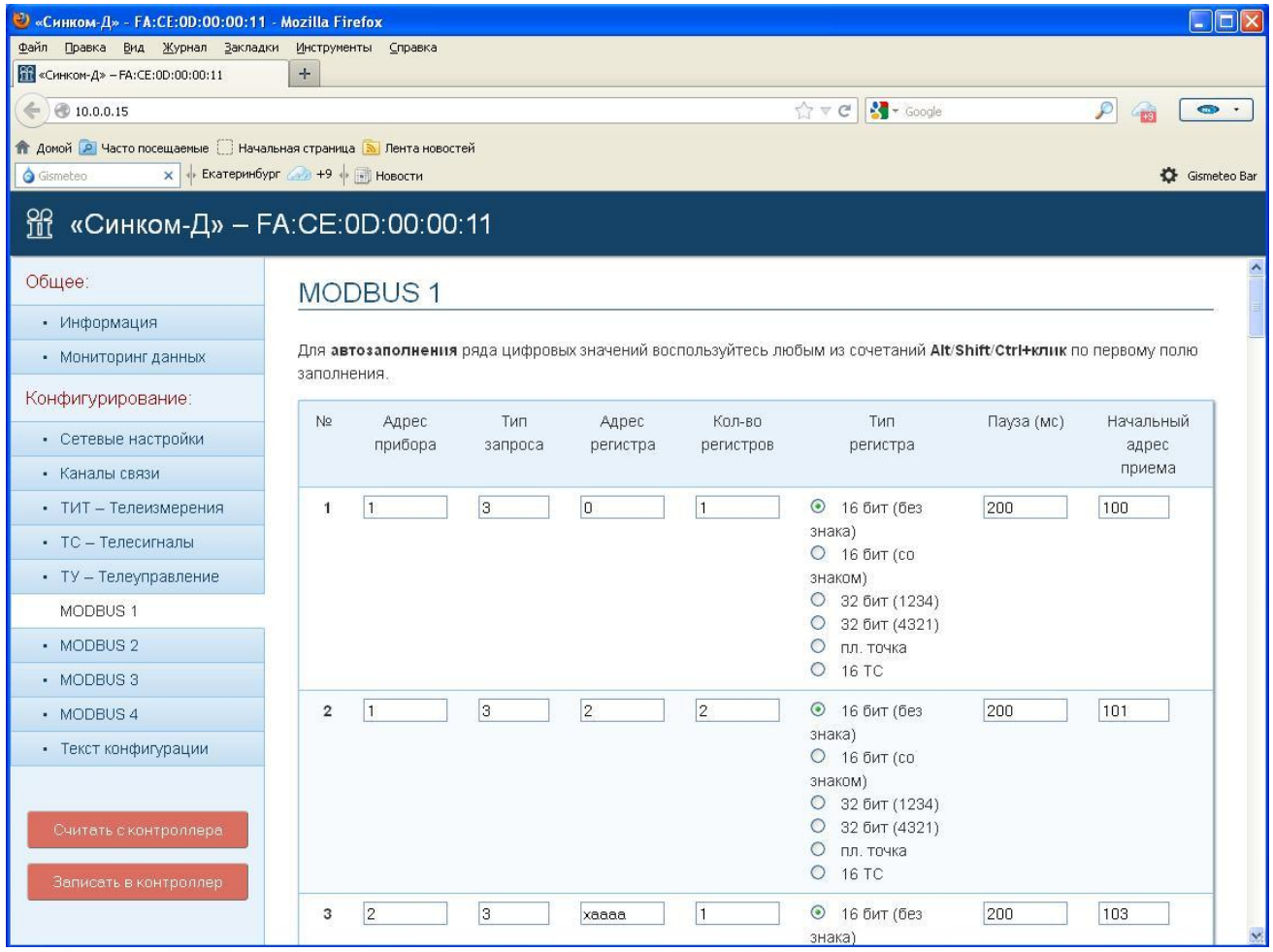

#### **Рисунок 12**

Чтобы внесённые изменения вступили в силу, необходимо нажать кнопку «Записать в контроллер», находящуюся в нижней части страницы.

### **4.2.7.Закладка «Текст конфигурации».**

<span id="page-16-0"></span>Конфигурацию контроллера можно сохранить в файле в текстовом виде, чтобы была возможность быстро восстановить работоспособность в случае замены контроллера. Для этого используется просмотр конфигурации в текстовом виде с помощью кнопки «Текст конфигурации». Открывшийся текст можно

редактировать и использовать (делать это следует крайне осторожно!), можно скопировать в буфер обмена и потом сохранить в тестовом файле, можно загрузить текст из файла.

## <span id="page-17-1"></span><span id="page-17-0"></span>**5. Обновление резидентного программного обеспечения контроллера**

## **5.1. Обновление через конфигуратор.**

Для того, чтобы обновить резидентное программное обеспечение, нужно перейти в режим обновления, используя специальную кнопку на стартовой странице.

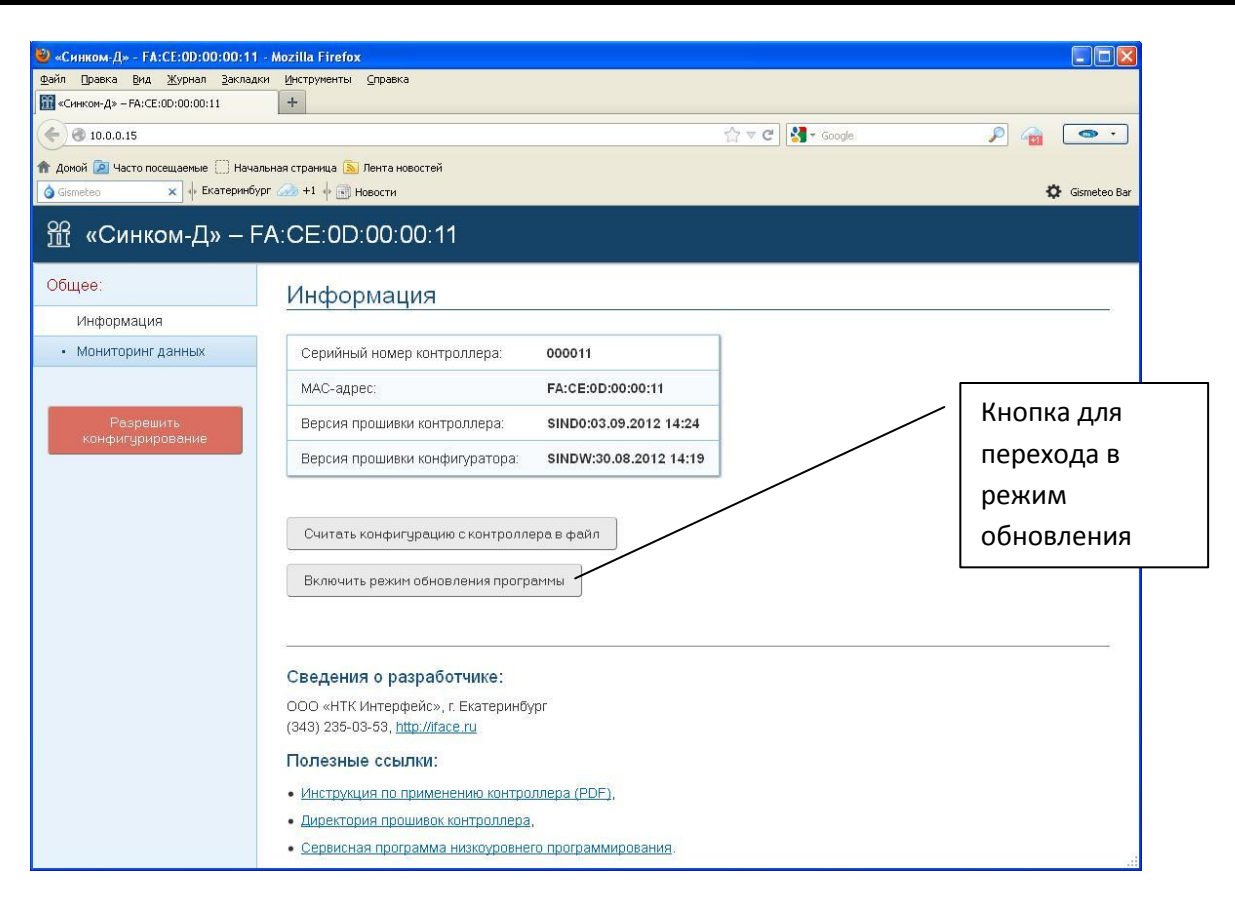

После активации режима будет предложено выбрать файл с новой программой.

Если, по каким-либо причинам, Web-интерфейс не доступен для программирования, то остаётся только низкоуровневое программирование.

#### <span id="page-18-0"></span> $5.2.$ Низкоуровневое программирование.

Для обновления программного обеспечения (ПО), как и для первичного программирования, используется программа sincomd prog.exe.

Выполните действия по подключению контроллера к СОМ-порту компьютера и перевода его в режим программирования, как описано в п. 4.1.1 настоящего документа.

Выполните команду «sincomd prog - с--pn N - d --fn path», где N - номер COM-порта компьютера, к которому подключен контроллер, а «path» - путь к файлу программы с расширением «hex».

В случае успешного завершения результат на экране будет таким:

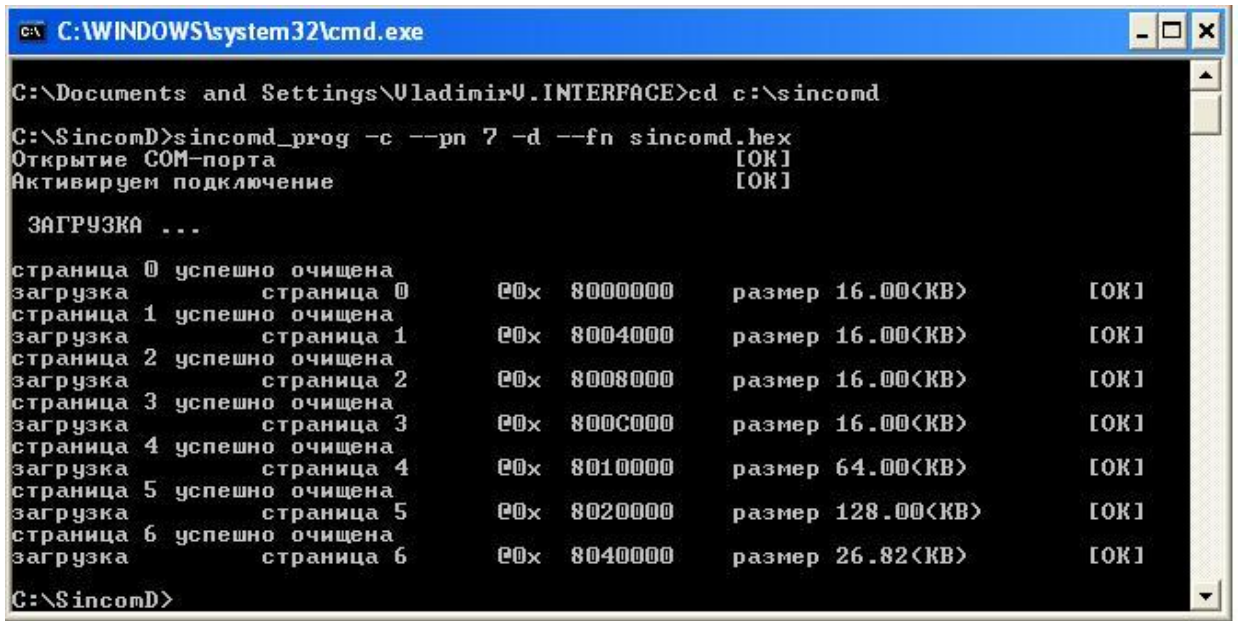

На примере показана процедура загрузки файла программы «sincomd.hex», находящегося в текущей директории через СОМ-порт №7.

При необходимости кабель связи следует изготовить по следующей схеме:

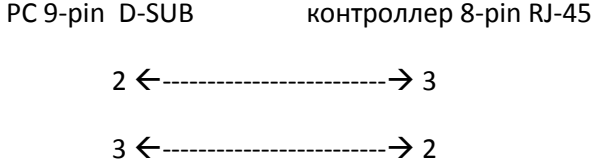

5 ------------------------- 5

### <span id="page-20-0"></span>**6. Техническое обслуживание.**

Техническое обслуживание контроллера включает работы по внешнему осмотру, удалению грязи, проверке работоспособности, технических характеристик.

ТО проводится штатным персоналом, допущенным к эксплуатации прибора с периодичностью 1 раз в год.

Проверка работоспособности проводится в составе программно-аппаратного комплекса.

Текущий ремонт в период гарантийных обязательств осуществляет предприятие-изготовитель.

### <span id="page-20-1"></span>**7. Правила хранения.**

При хранении контроллер должен находиться в закрытом помещении при температуре окружающего воздуха от 0 °С до +70 °С и относительной влажности до 98% (при температуре окружающего воздуха +25  $^{\circ}$ С). В воздухе не должно быть примесей, вызывающих коррозию.

### <span id="page-20-2"></span>**8. Транспортирование.**

Контроллер транспортируется всеми видами закрытого транспорта, за исключением не отапливаемых отсеков самолетов в соответствии с правилами перевозок, действующими на данном виде транспорта.

### <span id="page-20-3"></span>**9. Утилизация.**

По окончании срока службы контроллер подлежит утилизации. Радиоэлементы, содержащие драгоценные металлы выпаиваются из плат и сдаются на специализированное предприятие для их извлечения.

### <span id="page-21-0"></span>**10. Свидетельство о приемке.**

Контроллеры с адресами, указанными в таблице, соответствует техническим условиям и признаны годными для эксплуатации.

Дата изготовления

М.П.

М.П.

Подпись изготовителя \_\_\_\_\_\_\_\_\_\_\_

Отметки поставщика:

Дата поставки \_\_\_\_\_\_\_\_\_\_\_\_

Подпись поставщика \_\_\_\_\_\_\_\_\_\_\_

### <span id="page-22-0"></span>**11. Гарантийные обязательства.**

Изготовитель гарантирует соответствие изделия ТУ при соблюдении покупателем правил его эксплуатации, хранения и транспортирования, изложенных в руководстве по эксплуатации.

Ремонт в течение гарантийного срока проводится только предприятием изготовителем или лицами или организациями, уполномоченными этим предприятием.

Гарантийный срок эксплуатации изделия - 12 месяцев со дня поставки. При отсутствии даты и штампа предприятия-поставщика в руководстве по эксплуатации, гарантийный срок исчисляется со дня изготовления прибора.

Гарантийный срок хранения контроллера - 12 месяцев со дня поставки.

В течение гарантийного срока эксплуатации, владелец имеет право на бесплатное консультационное обслуживание, а в случае обнаружения дефекта или отказа оборудования на бесплатный ремонт на предприятии - изготовителе по предъявлению копии свидетельства о приемке. Без предъявления свидетельства о приемке и при повреждении элементов конструкции изделия претензии к качеству не принимаются, и гарантийный ремонт не производится. Изготовитель оставляет за собой право на замену дефектного изделия на аналогичное.

Пересылка изделий, подлежащих гарантийному ремонту, производится за счет владельца. Адрес для пересылки указан в следующем разделе.

### <span id="page-22-1"></span>**12. Сведения о рекламациях.**

Оформление рекламаций, упаковка и отправка изделия для ремонта производится согласно "Положению о поставках продукции производственно-технического назначения".

Адрес для рекламаций: 620043, г. Екатеринбург, ул. Заводская, д. 77, ООО "HTK Интерфейс",

тел.+7 (343) 235-03-53